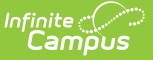

## **Calendar Report (Nevada)**

Last Modified on 10/21/2024 8:21 am CDT

#### Tool Search: Calendar Report

#### [Report](http://kb.infinitecampus.com/#report-logic) Logic | [Report](http://kb.infinitecampus.com/#report-editor) Editor | [Calendar](http://kb.infinitecampus.com/#calendar-days-report-type) Days Report Type | [Calendar](http://kb.infinitecampus.com/#calendar-minutes-report-type) Minutes Report Type

The Calendar Report generates a school's instructional days/minutes scheduled for the selected year and validates whether a school is compliant with the amount of days/minutes needed for a particular calendar to report. It is used to validate that schools have appropriate calendars before the start of year and have the ability to submit major calendar changes for state approval.

Users can generate a Calendar Days Report or a Calendar Minutes Report.

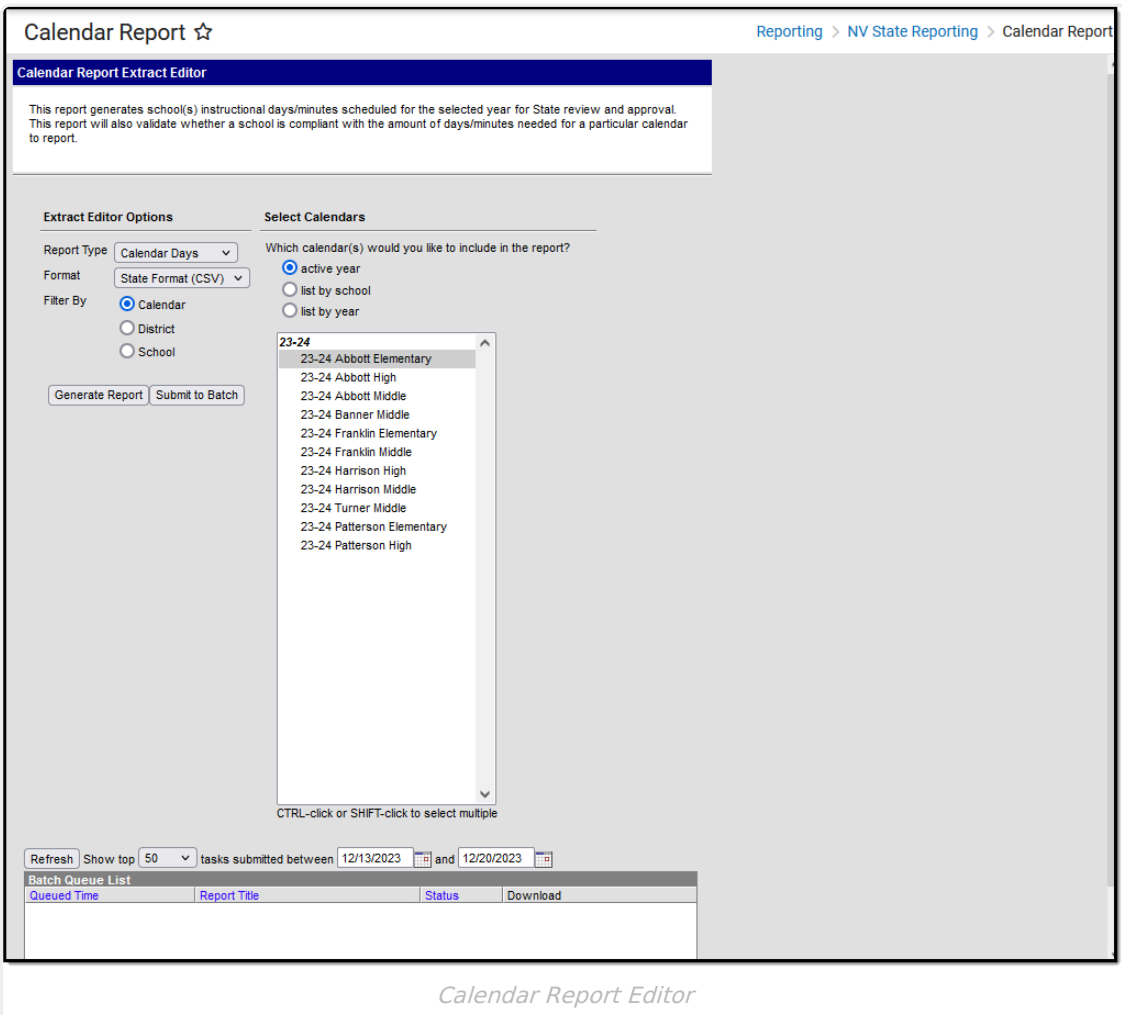

## **Report Logic**

Logic looks at the Calendar [Information](http://kb.infinitecampus.com/help/calendar-information) and [Calendar](http://kb.infinitecampus.com/help/day-setup) Days for a selected school to report the instruction days, non-instructional days, development days and other calendar-related data.

Any period in a selected calendar that is marked as Non-Instructional is excluded from the

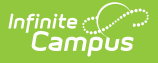

Total Instructional Minutes.

Any minutes and gap minutes between Instructional and Non-Instructional periods are excluded from the Total Instructional Minutes.

**Instructional Minutes Preferences** selected on the [School](http://kb.infinitecampus.com/help/school-year-setup) Year tool are also referenced in the calculation of instructional and non-instructional days:

- When the **Exclude Non-Instructional Minutes** checkbox is marked, non-instructional minutes are excluded from the Total Instructional Minutes. Any minutes and gap minutes between Instructional and Non-Instructional periods are excluded from the Total Instructional Minutes value.
- When the **Exclude Time Gaps Between Periods** checkbox is marked, time gaps for Instructional and Non-Instructional periods are excluded from the Total Instructional Minutes value.

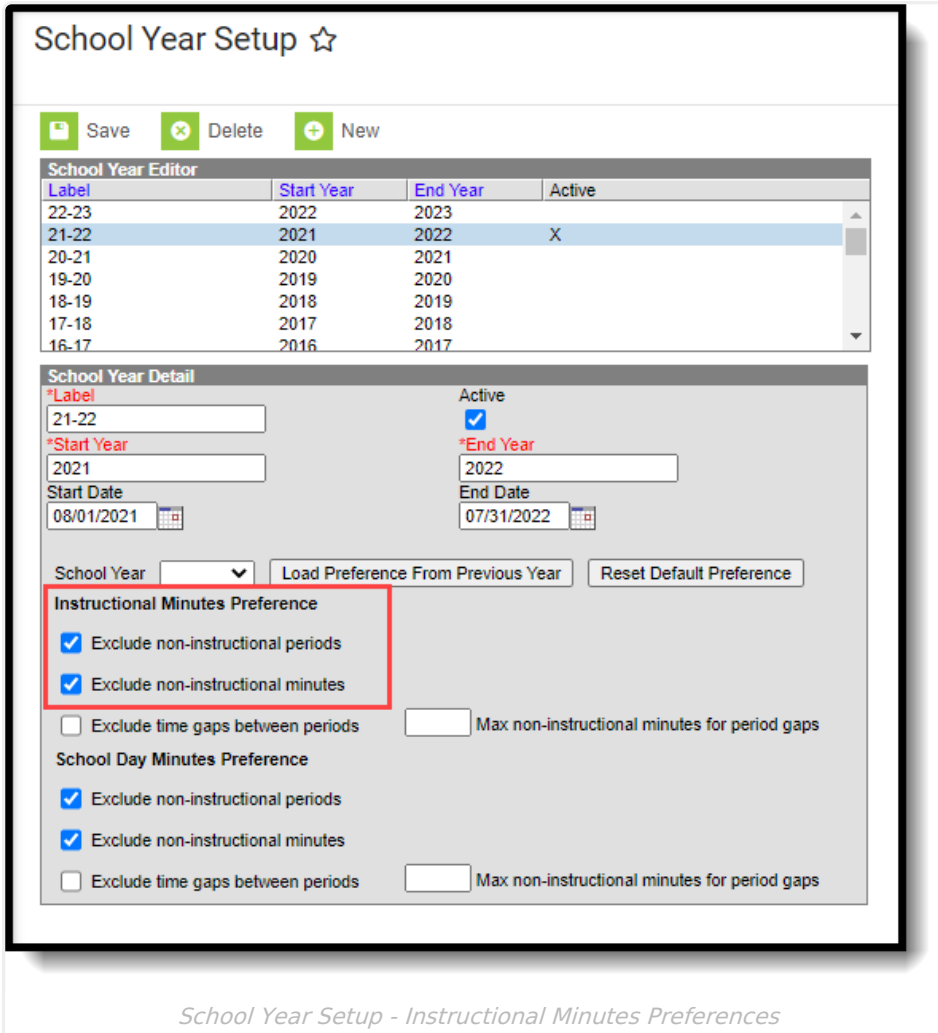

**Instructional Minutes** entered on Day Events are also used as an override and affect the total number of reported minutes. See the Nevada [Calendar](http://kb.infinitecampus.com/help/calendar-nevada) article for more information.

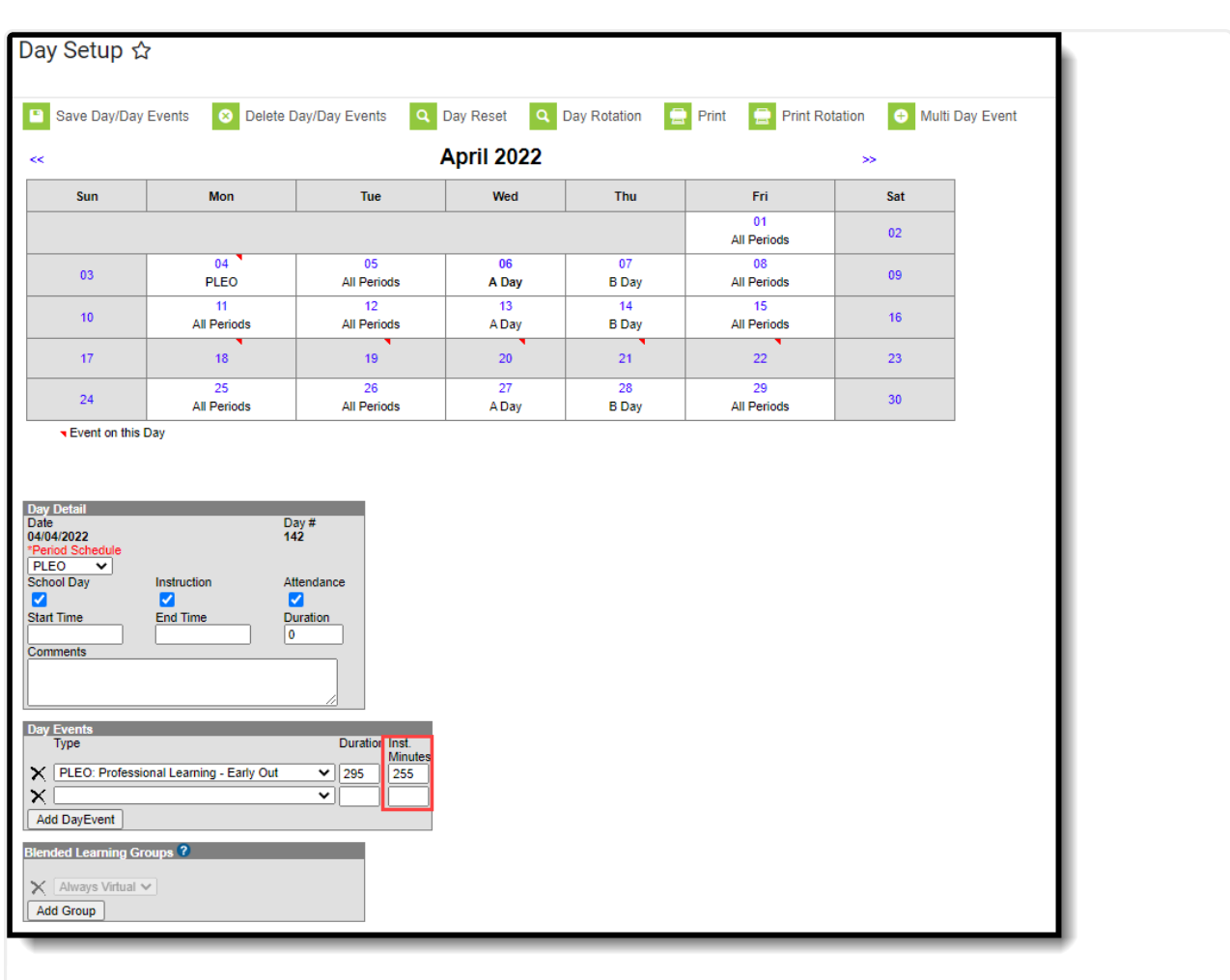

Calendar Day Events - Instructional Minutes Override

Both the Calendar Days Report and the Calendar Minutes Report use the Day Event Types in their logic. The report only considers Day Event Types mapped to the following **Values: CD: Contingent Days, PD: Professional Development Days, LS: Late Start,** and **MD: Minimum Day**.

- When a value is not listed for the Day Event, it is reported as a regular day.
- When a value OTHER than one of these is added or in addition to these values, it does not affect the total count of regular days.

## **Report Editor**

Infinite<br>Campus

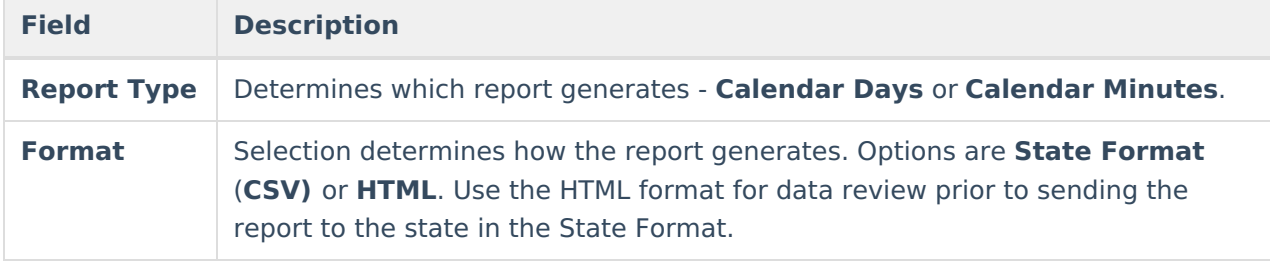

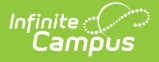

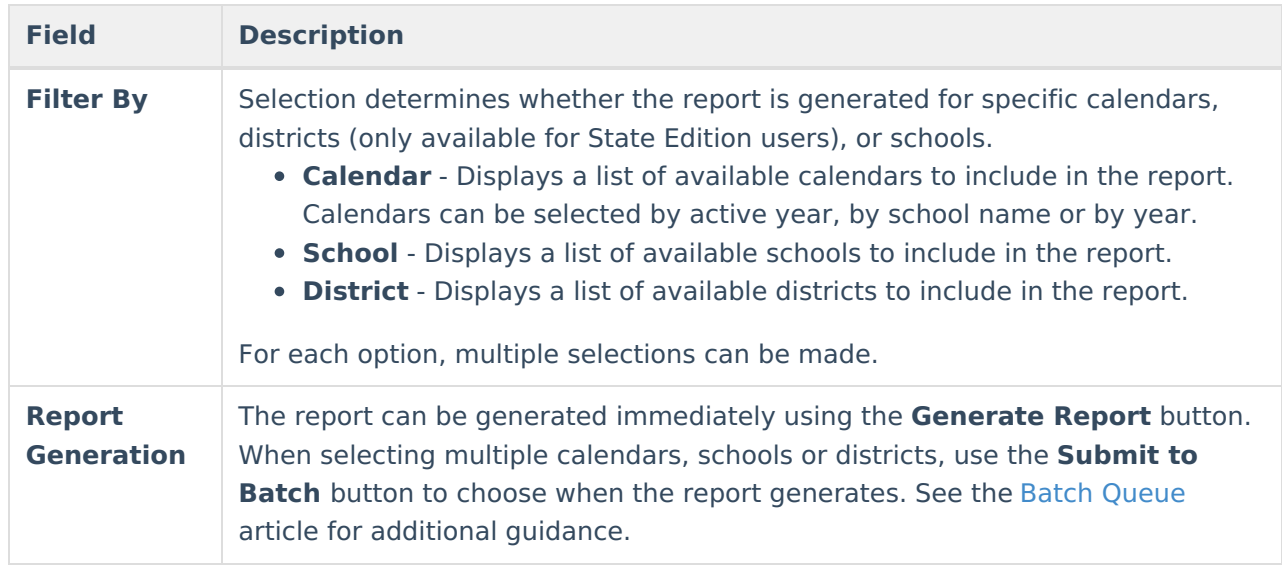

## **Calendar Days Report Type**

The Calendar Days Report Type provides information related to the first and last instruction date, the total number of instruction minutes and non-instruction minutes, and the total number of days that have day events and of which kind of day event - Regular, Professional Development, etc. for the selected calendars/schools/districts.

### **Generate the Calendar Days Report**

- 1. Select the **Calendar Days** option from the **Report Type** dropdown list.
- 2. Select the desired **Format**.
- 3. Select the **Filter By** option and choose either the **Calendar(s)**, **District(s)** or **School(s)**.
- 4. Click the **Generate Report** button or the **Submit to Batch** button. The report generates in the selected format.

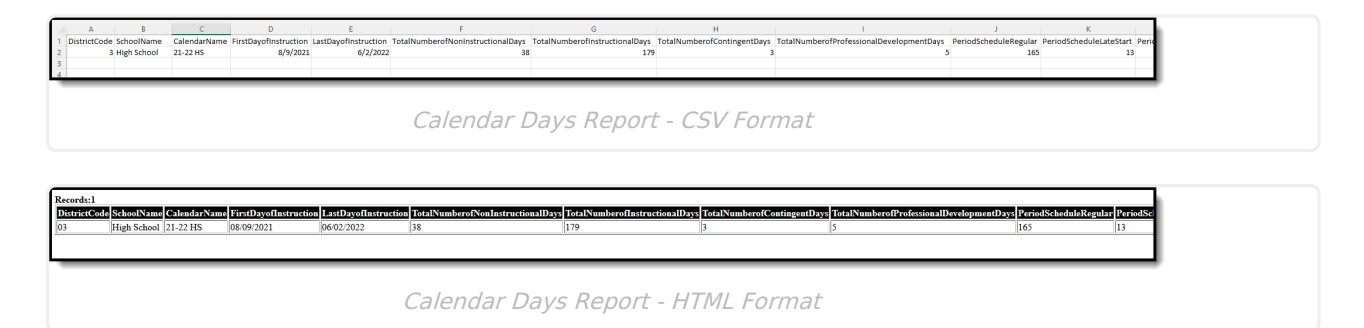

## **Calendar Days Report Layout**

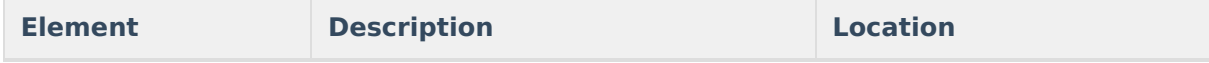

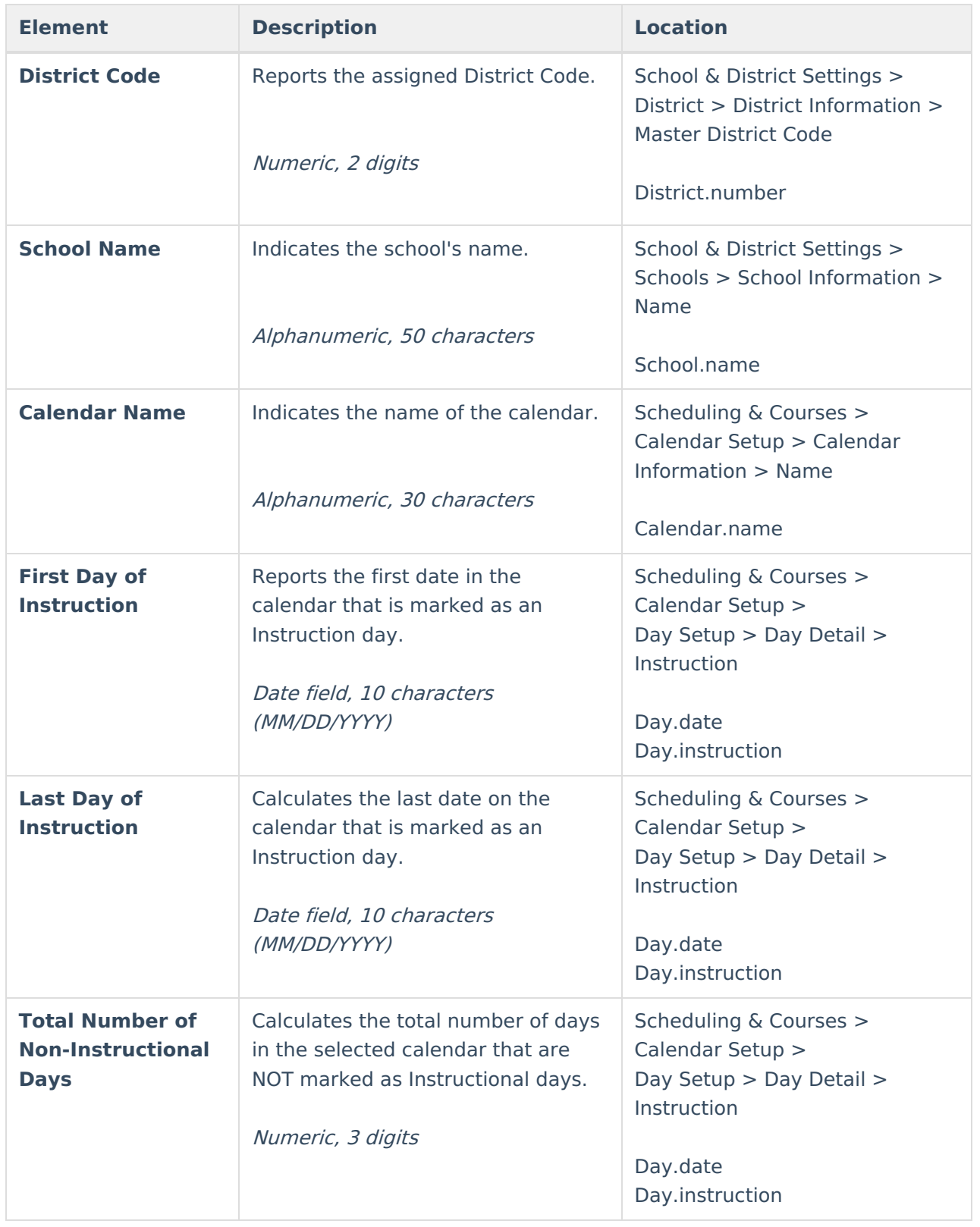

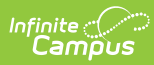

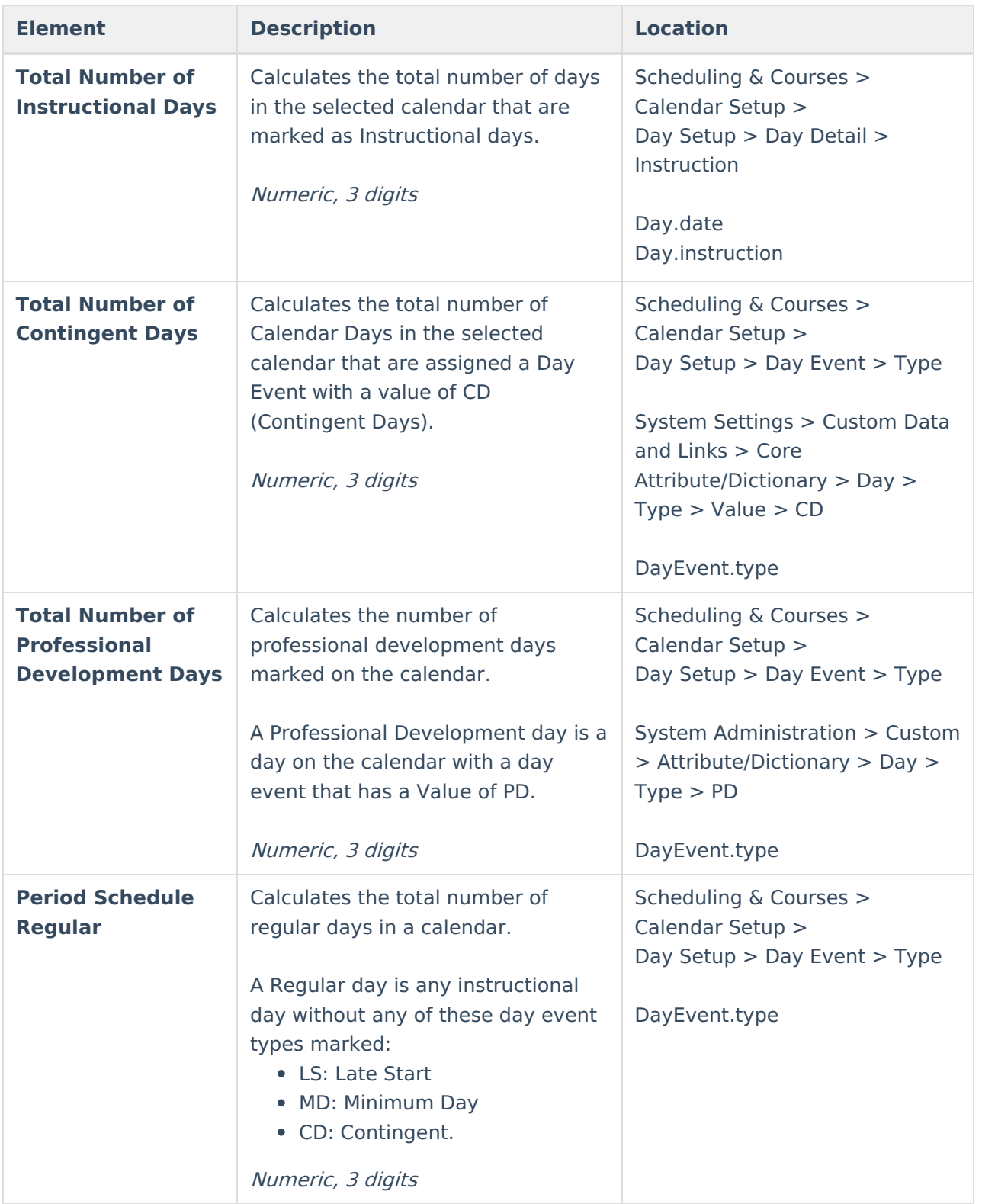

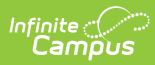

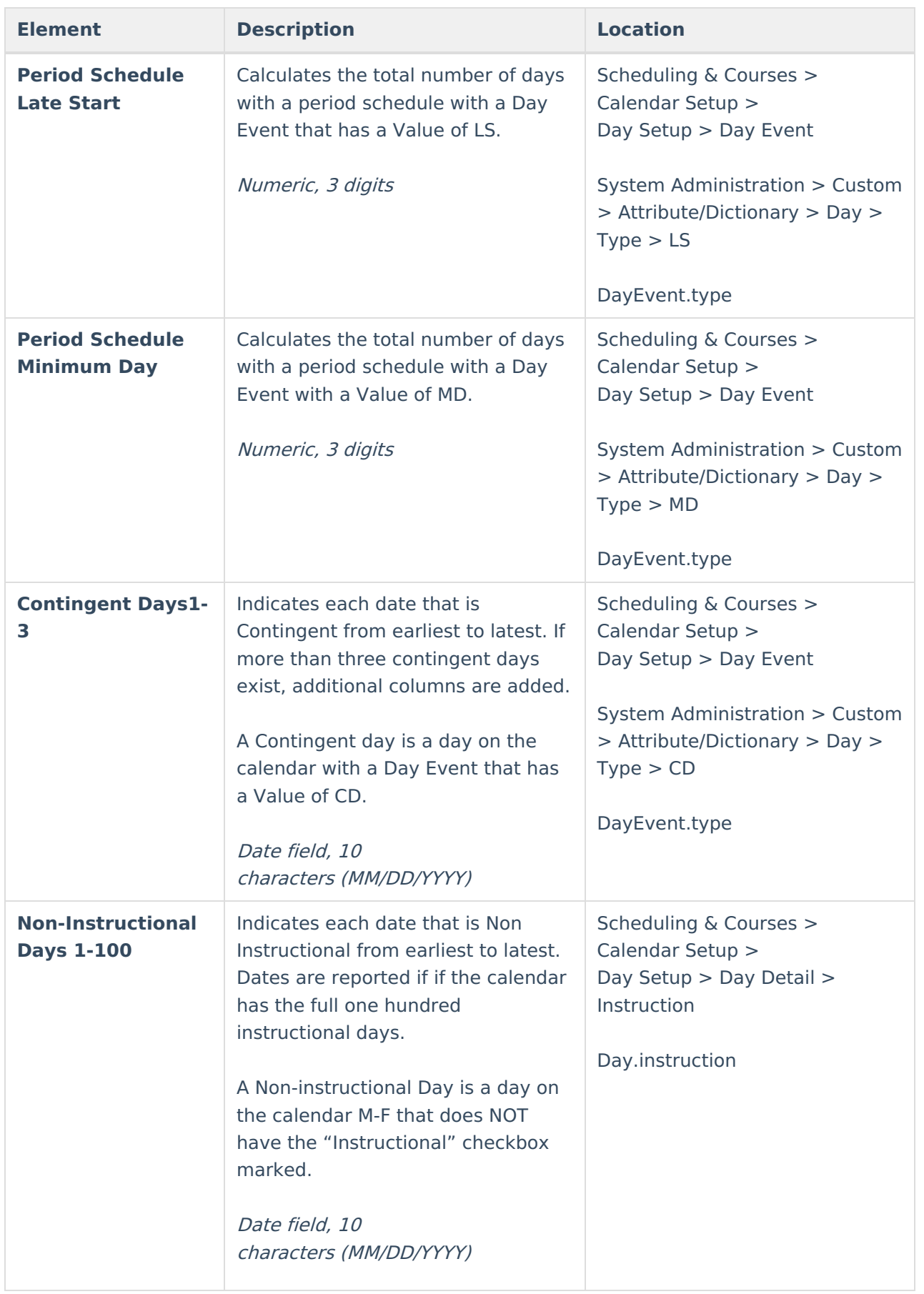

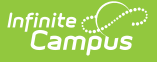

# **Calendar Minutes Report Type**

The Calendar Minutes Report Type lists the total number of instruction minutes for each Day Type - Regular and Late Start - for the selected calendars/schools/districts.

#### **Generate the Calendar Minutes Report**

- 1. Select the **Calendar Minutes** option from the **Report Type** dropdown list.
- 2. Select the desired **Format**.
- 3. Select the **Filter By** option and choose either the **Calendar(s)**, **District(s)** or **School(s)**.
- 4. Click the **Generate Report** button or the **Submit to Batch** button. The report generates in the selected format.

|                      |                    | DistrictCode SchoolName CalendarName DayType TotalInstructionalMinutes |
|----------------------|--------------------|------------------------------------------------------------------------|
| High School 21-22 HS | Late Start $ 3315$ |                                                                        |
| High School 21-22 HS | Regular            | 57145                                                                  |

Calendar Minutes Report - HTML Format

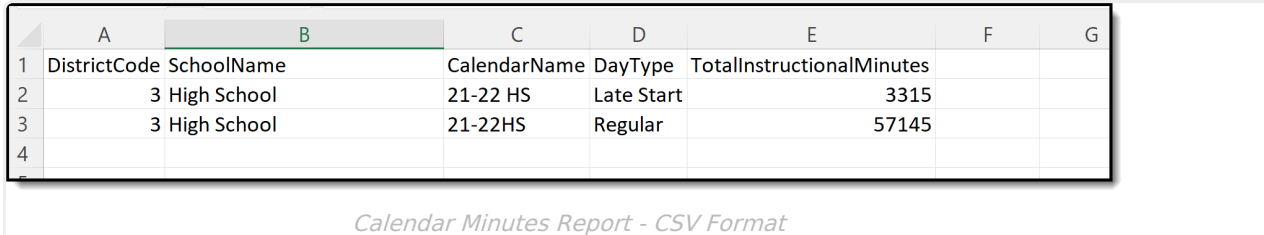

### **Calendar Minutes Report Layout**

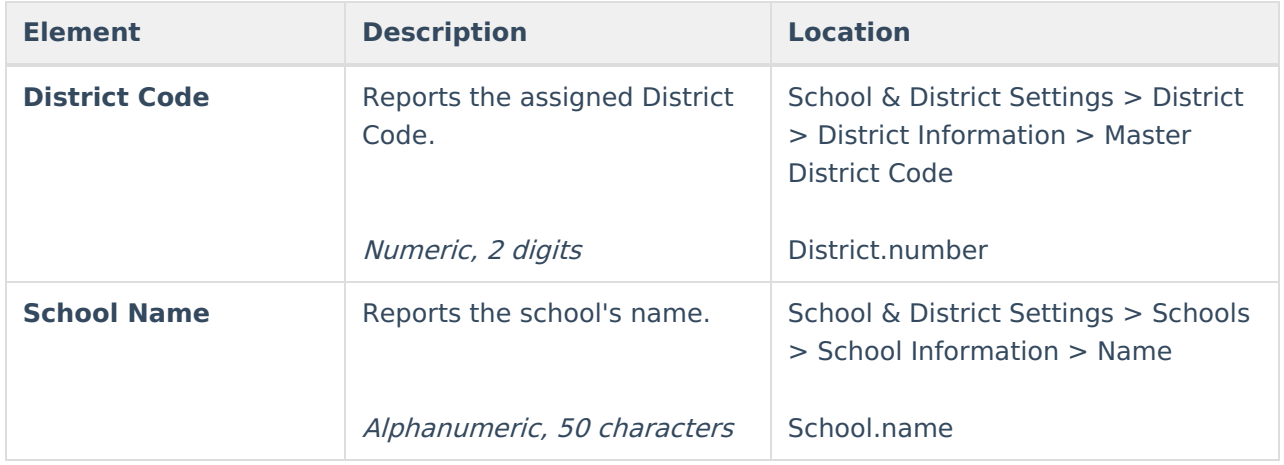

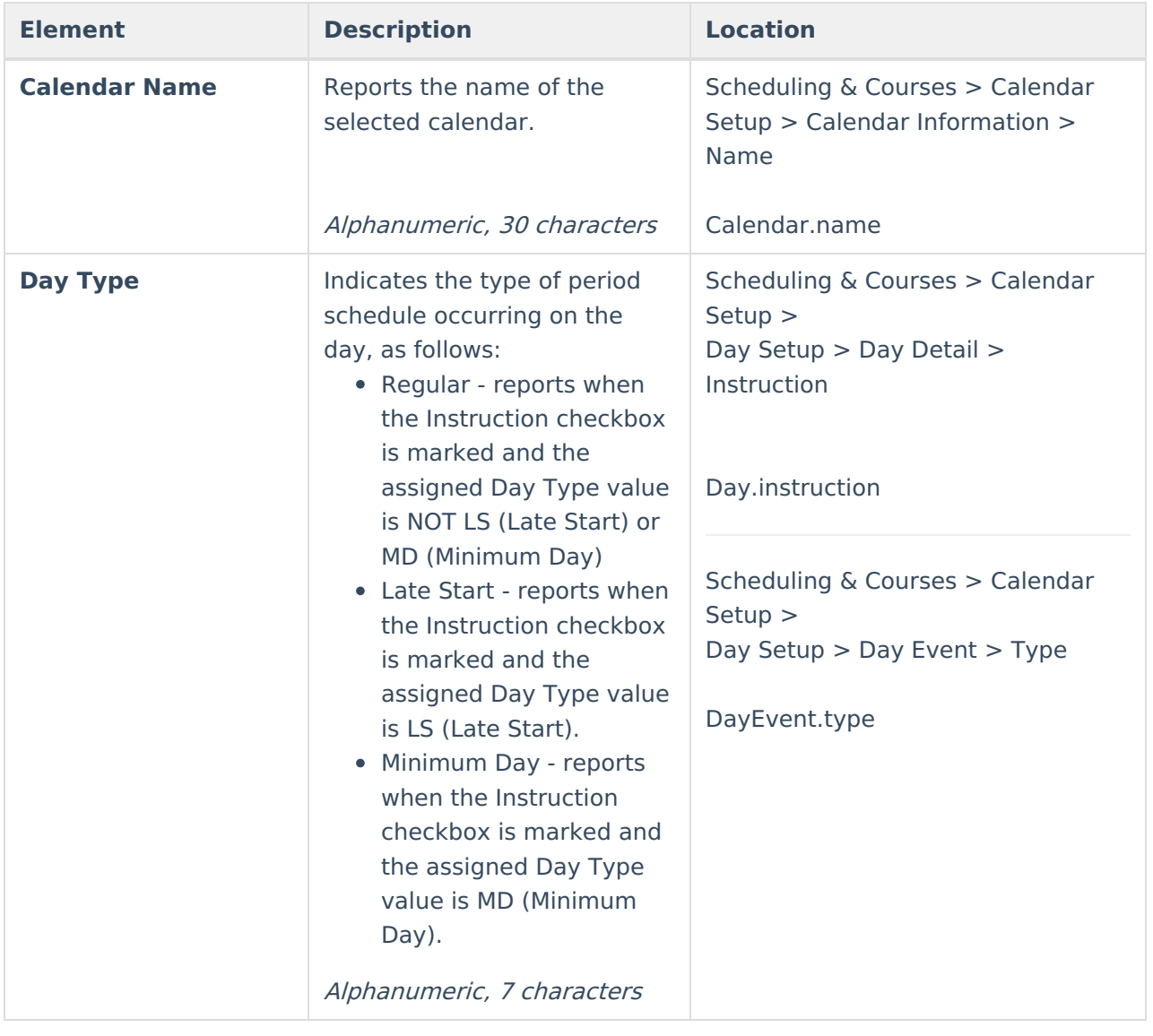

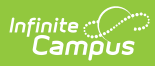

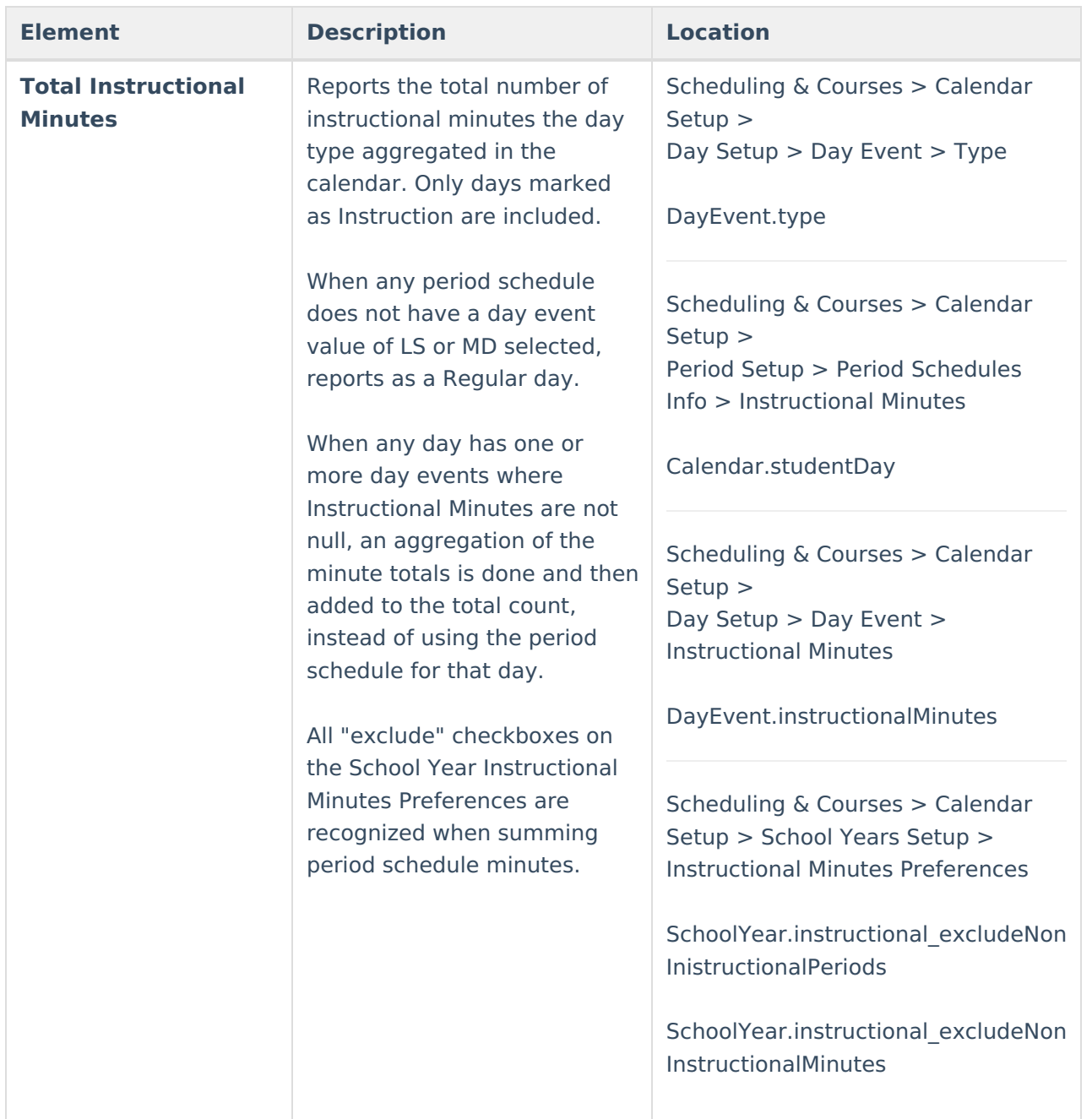